## **Exerciseur : Appariement d'images**

Je vais créer *rapidement* un exercice d'association d'images dans « Mon bureau numérique ».

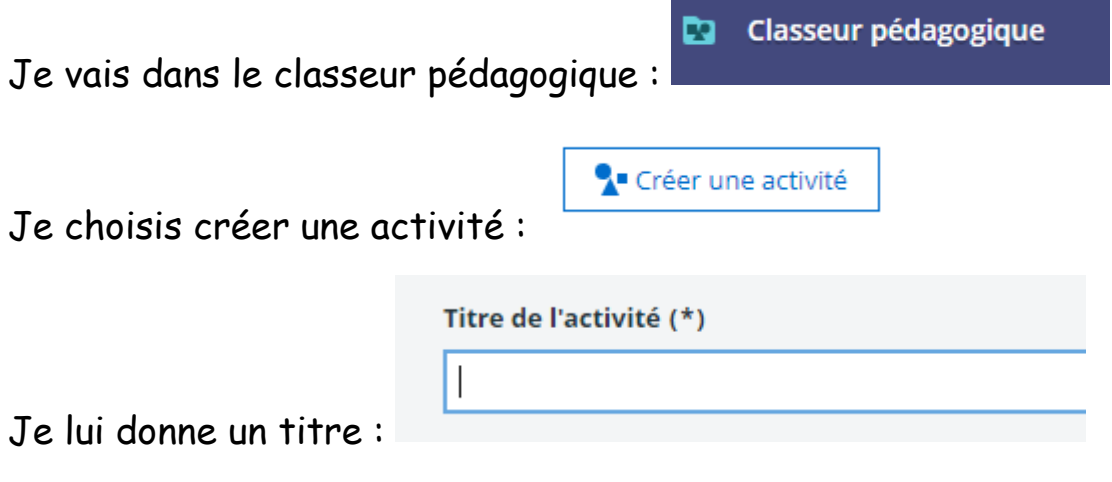

Je choisis l'exerciseur parmi les étapes proposées :

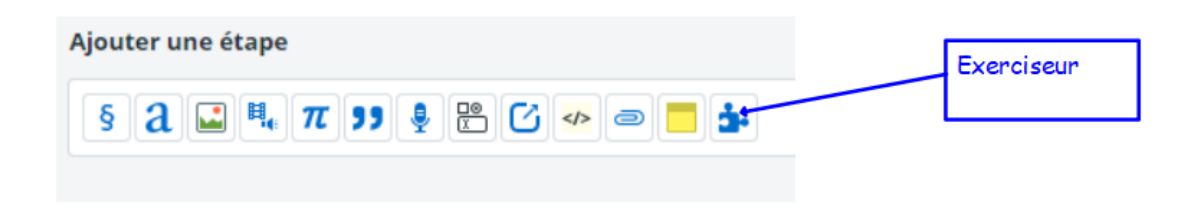

Je choisis le module « appariement d'images » :

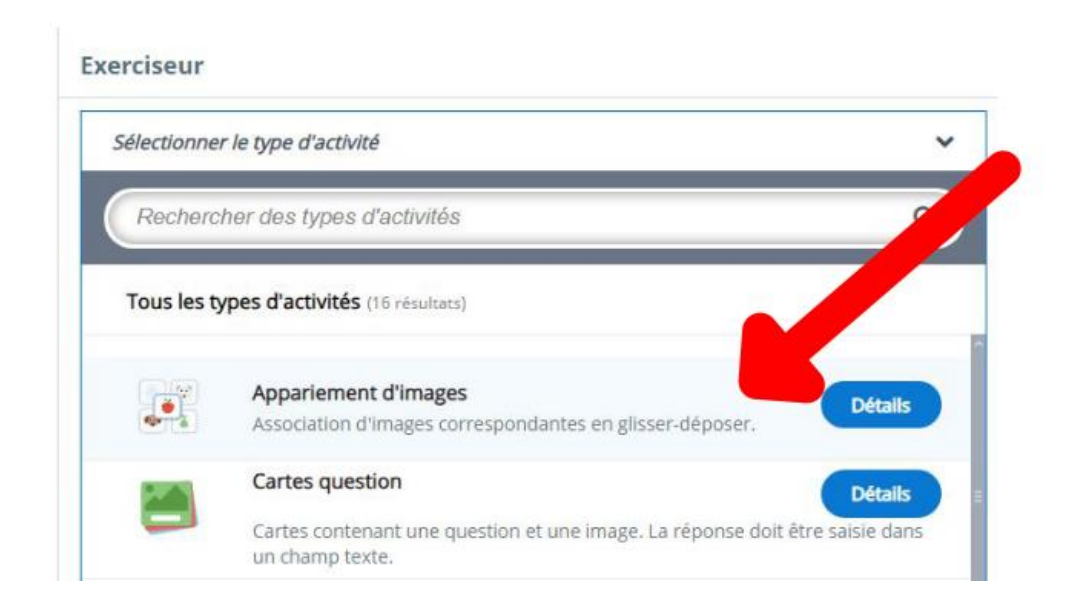

Je donne un titre, je peux modifier les consignes et je peux ajouter une première image (qu'il faut nommer : le texte n'est pas facultatif)

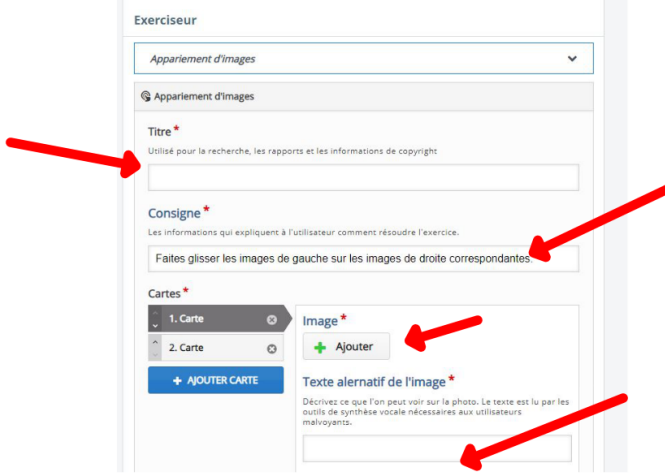

Je fais de même avec l'image associée :

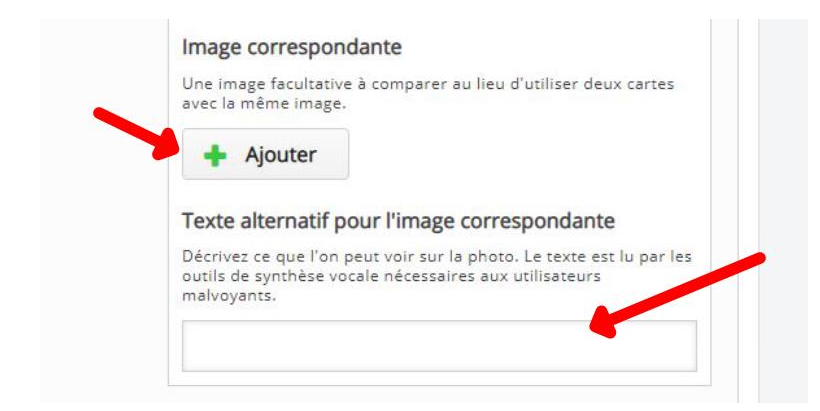

Je coche l'option « ajouter une bouton pour recommencer l'activité » pour mes élèves :

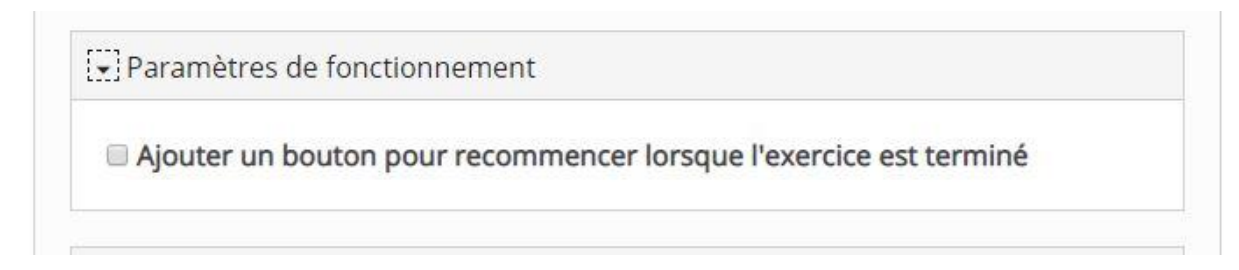

Je répète l'opération et je n'oublie pas d'enregistrer mon exercice ET mon activité :

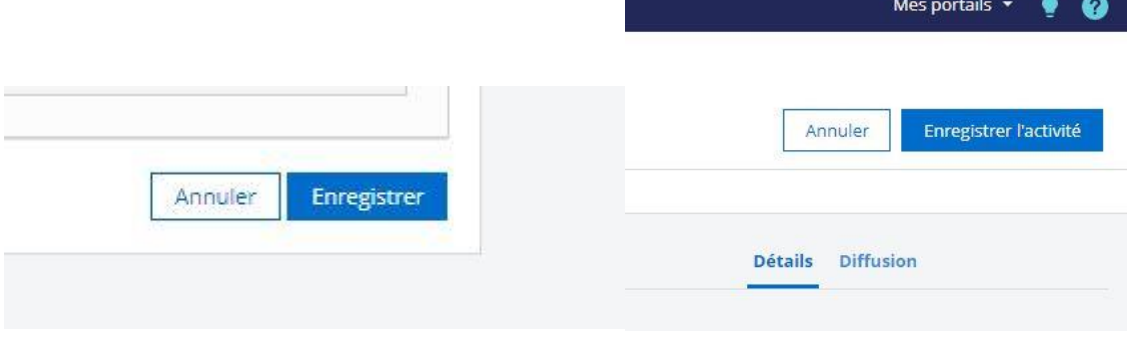